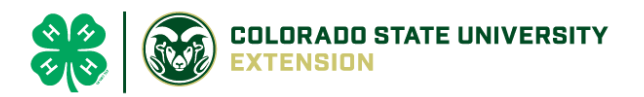

# 4-H Online 2.0 Animal Entry Guide Dairy Goat Project *\*Note: For 4-H Members 8 and above*

# NOTE: Dairy Goat IDs must be entered before May 1.

- 1. Login to 4Honline.com
- Using your family email and password to log in
- 2. Click "View", next to Member's Name

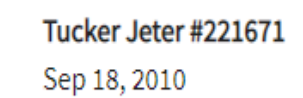

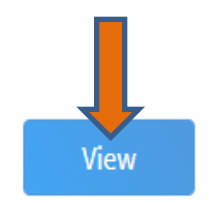

÷,

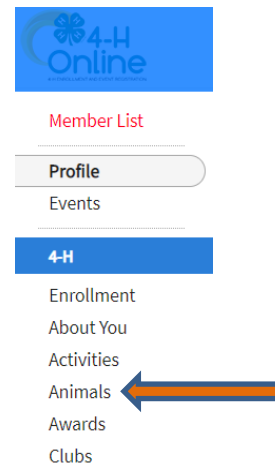

## 3. Locating 'Animals'

Profile

**Last Name** 

**Desktop**, select "Animals" from the left side navigation

**Smart Phone or Tablet, click on the 3 bars in the top left corner** 

With either option, this will bring up a dropdown list to begin adding Animals.

## 4. Adding an Animal

• Click "Add an Animal"

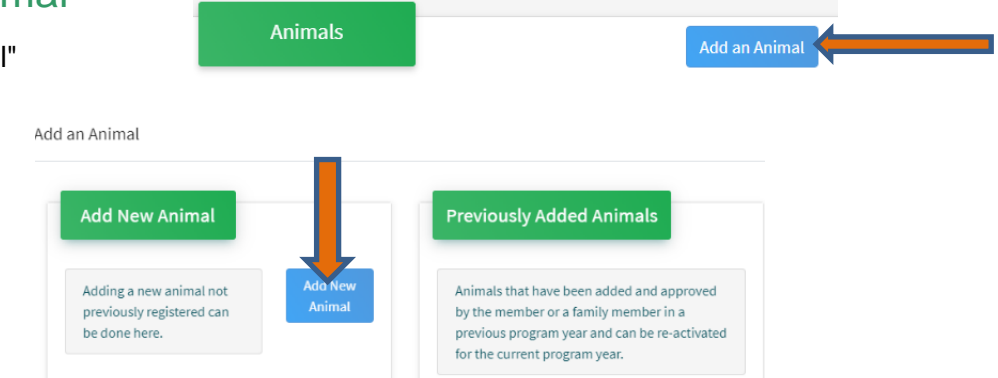

• Select Goat- Dairy Goat - Breeding from the drop down. **REQUIRED:** tattoo # **enter 000**. Click "*Save*"

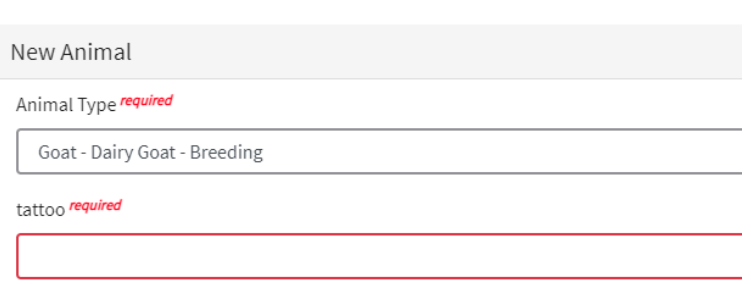

5. Next, click "Show Questions"

**Show Questions Back** Next • **REQUIRED**: **Animal Name** Enter Unique Identifier (Example: Name of Animal) • **REQUIRED: Animal Birthdate** 

Choose a date

#### • **NOT REQUIRED**:Birth Weight

**Birth Weight** 

Enter initial birth weight when born or purchased.

#### • **REQUIRED**: Breed

**Breed** 

Enter the Breed Information. If Breed not listed select "Mixed I

#### • **NOT REQUIRED**: Colors and Markings

**Colors And Markings** 

Provide any specific animal colors and/or markings.

#### • **NOT REQUIRED:** Premise ID

**NAIS Premises ID** 

Premises/Location ID, if applicable in your county.

#### • **REQUIRED:** Registration Number with Dairy Goat Assocations (if animal is not registered put 000)

**NAIS Premises ID** 

Premises/Location ID, if applicable in your county.

• **REQUIRED:** Scrapie Flock ID *(Animals must have if they are NOT registered, no exceptions; if registered enter their tattoo number)* 

Scrapie Flock ID

• **REQUIRED:** Gender

**Animal Gender** 

• **REQUIRED:** Tattoo #

Enter County Tattoo or Tag Number, if no tag number enter 0 or unique identifier

- 6. Click "Next" to continue to the file uploads section
- **NOT REQUIRED**: County Use Form (Goat Dairy Goat Breeding)

County Use Form (Goat-Dairy Goat - Breeding) No File Uploaded **b** Upload

**REQUIRED:** Goat – Dairy Goat – Breeding (Image 1): Full body profile photo Goat - Dairy Goat - Breeding (Image 1)

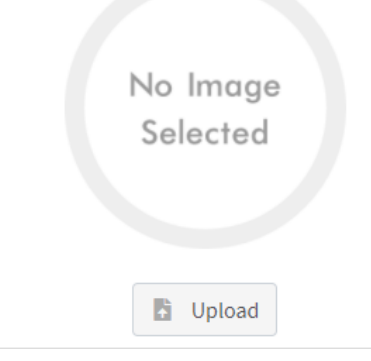

- **REQUIRED:** Goat Dairy Goat Breeding (Image 2): Picture of scrapies tag if animal is **NOT** registered if not applicable then do not enter photo
- **NOT REQUIRED:** Goat Dairy Goat Breeding (Image 3):
- **REQUIRED**: Goat Dairy Goat Breeding (Registration Papers if animal is registered)

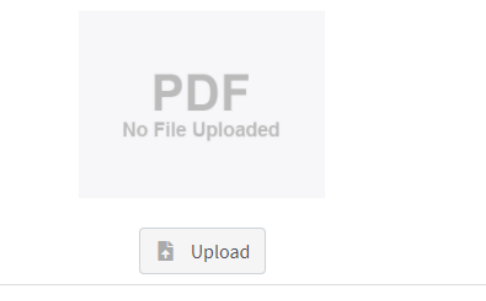

• Click next

### 7. Confirm all information, then click 'submit'

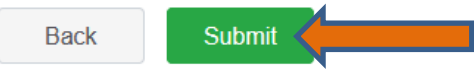

### 8. To add an additional animal

• From the submission confirmation screen, select the Animals tab on left side of the screen

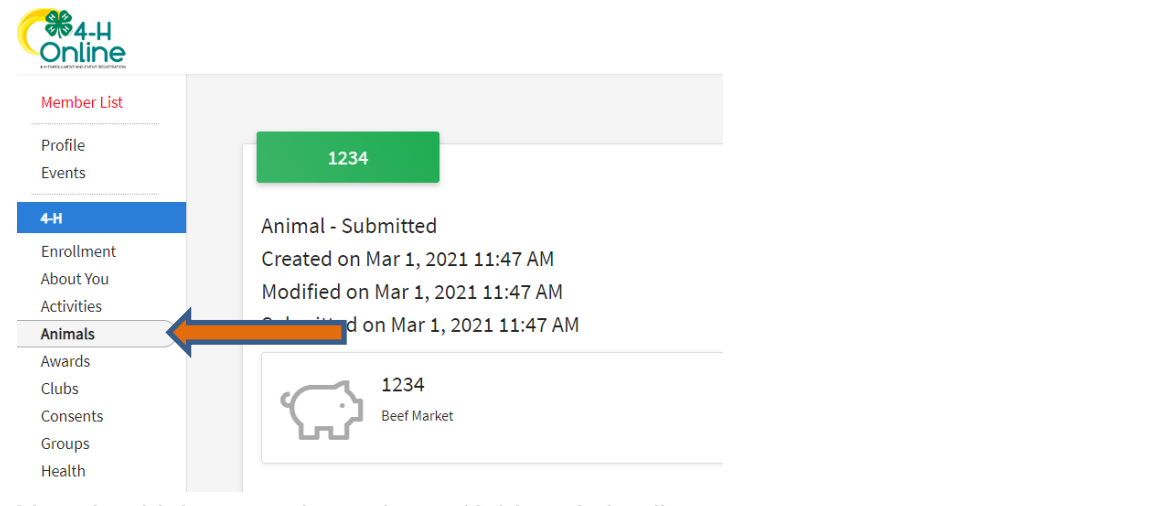

• You should then see the option to 'Add an Animal':

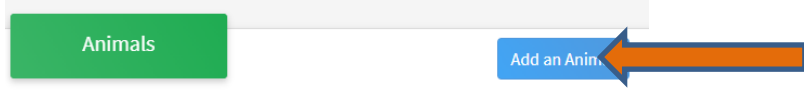

9. EL Paso County Extention staff, will review all information. *If the information is not complete the extension staff will send it back to be completed and the email will address the errors.* Once "Approved", an email will be sent to your family account (example below) with a time and date stamp for each animal. *This must all be completed by May 1st, no exceptions.*

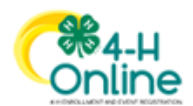

Animal - Submitted Created on Feb 4, 2021 5:29 PM Modified on Feb 4, 2021 5:48 PM Submitted on Feb 4, 2021 5:48 PM

Your animal submission for **very** been approved. in 4-H has 000 **Beef Market** 

Questions, please contact **Emily.Tobler@colostate.edu**